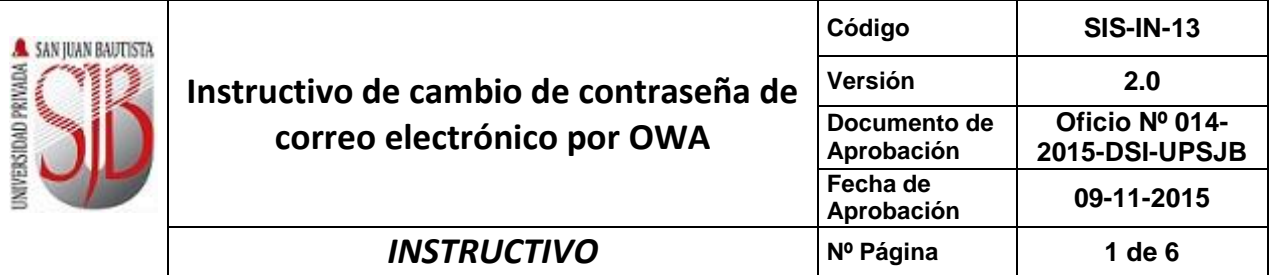

# **UNIVERSIDAD PRIVADA SAN JUAN BAUTISTA**

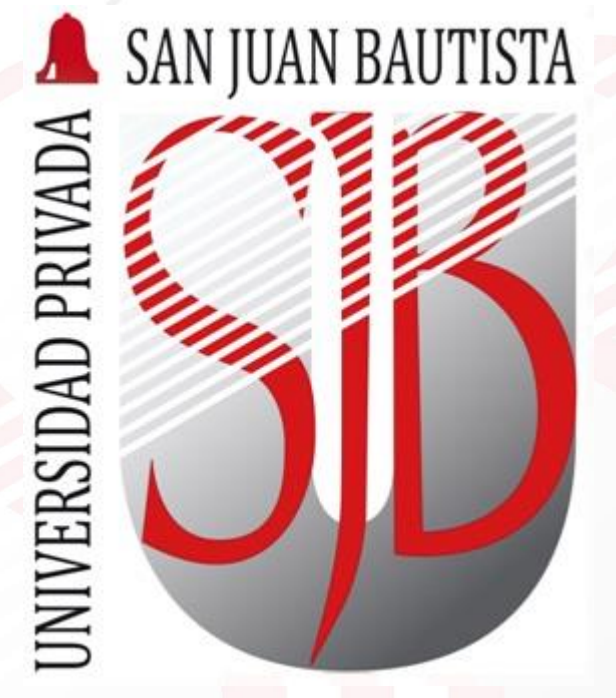

## **INSTRUCTIVO DE CAMBIO DE CONTRASEÑA DE CORREO ELECTRÓNICO POR OWA**

*Preparando el camino….*

*Revisado por: JUAN LAURA WALTER RIVERA*  *Aprobado por: CRISTIAN SALDAÑA*

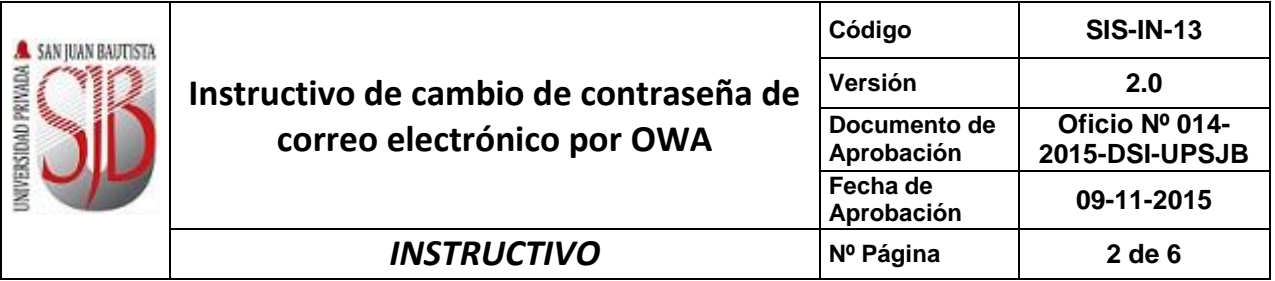

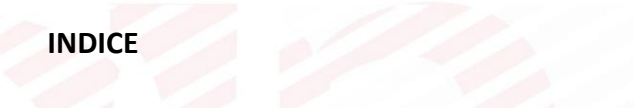

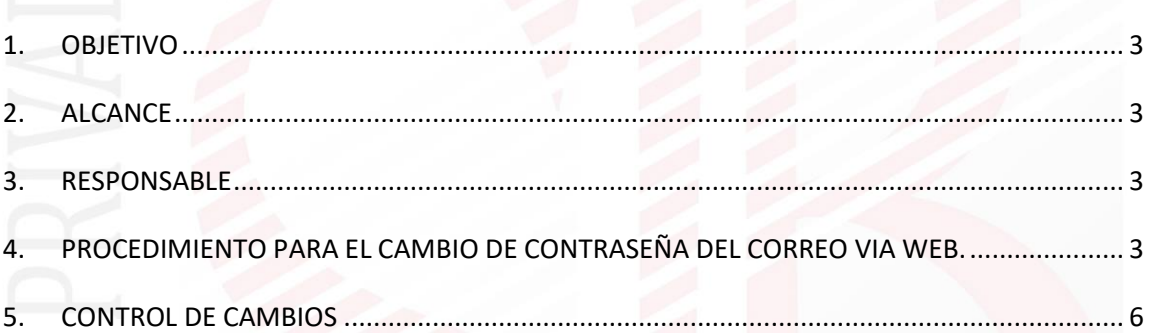

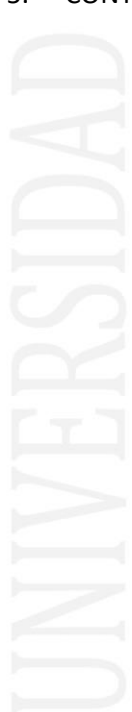

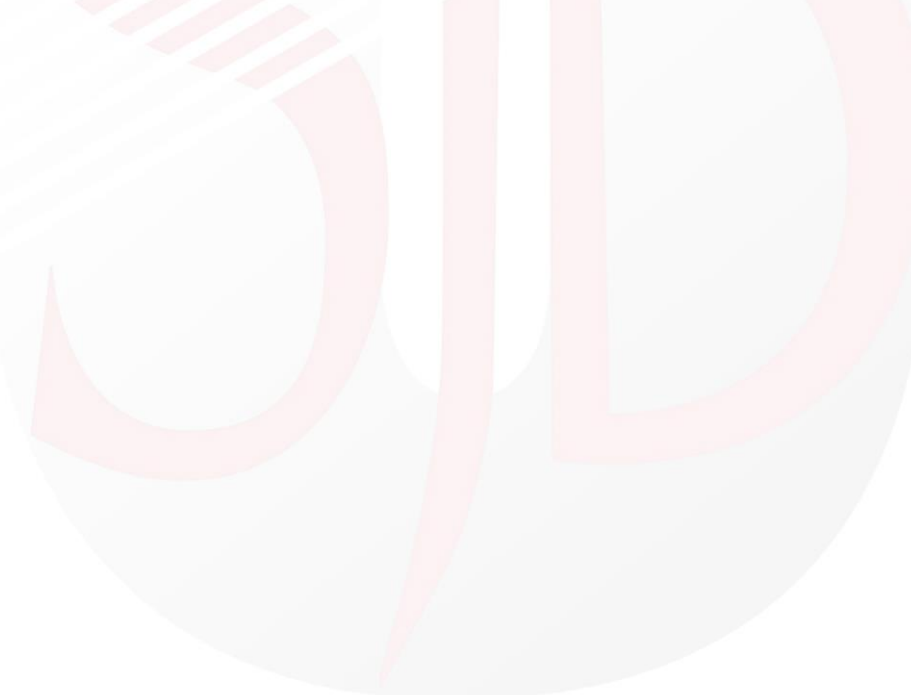

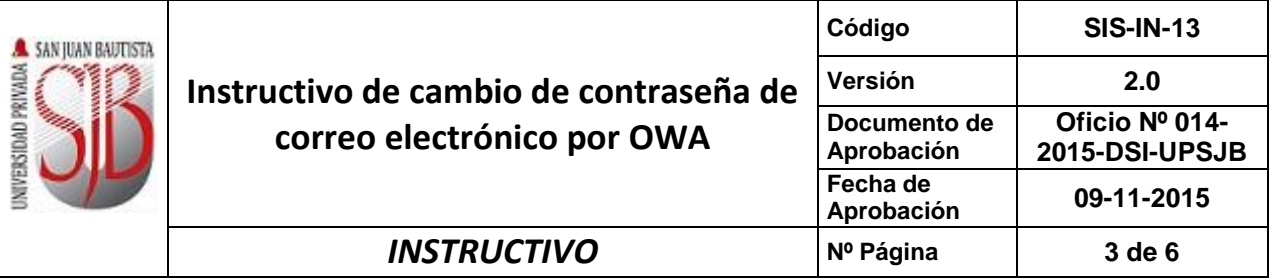

#### <span id="page-2-0"></span>**1. OBJETIVO**

Guiar a los usuarios de correo electrónico institucional para realizar correctamente el cambio de contraseña vía web, aplicación OWA (Outlook Web Access).

#### <span id="page-2-1"></span>**2. ALCANCE**

Este documento está dirigido a todo el usuario de correo electrónico institucional de la Asociación Universidad Privada San Juan Bautista.

#### <span id="page-2-2"></span>**3. RESPONSABLE**

EL Jefe del Departamento de Redes y Comunicaciones será el responsable del mantenimiento y revisión periódica de este documento.

#### <span id="page-2-3"></span>*4. PROCEDIMIENTO PARA EL CAMBIO DE CONTRASEÑA DEL CORREO VIA WEB.*

4.1 Para ingresar a visualizar nuestros correos ya sea cuenta de la **upsjb, saemsac e pikeos**, se puede hacer ingresando en la sección correo de la página web de la

Asociación Universidad Privada San Juan Bautista.

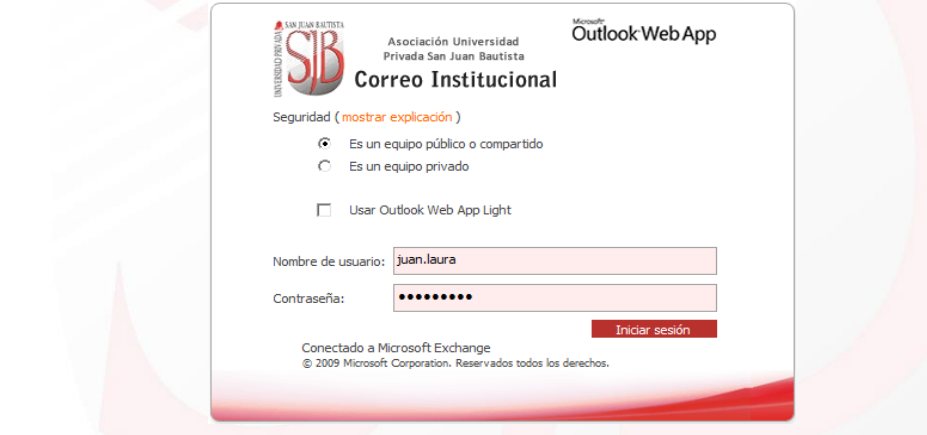

4.2 Para proceder a cambiar la contraseña usted debe desplazarse a la esquina superior derecho del panel de lectura de correo y debe presionar en **Opciones**.

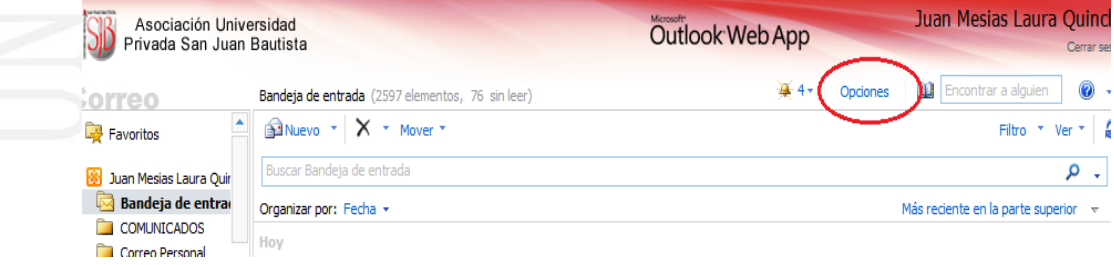

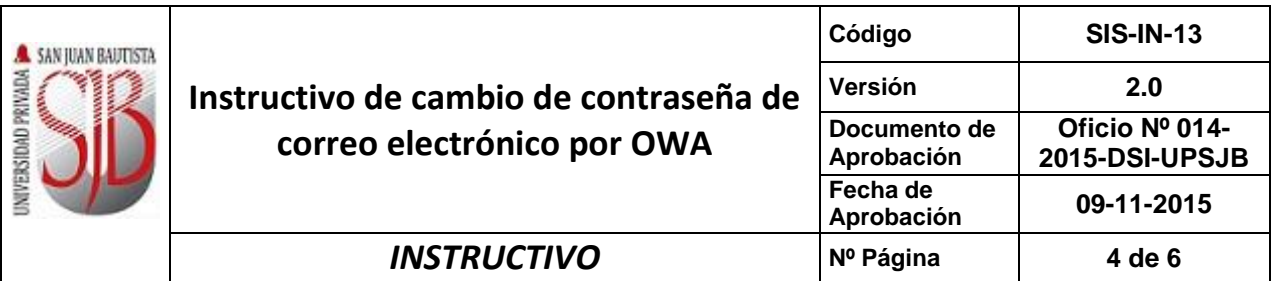

4.3 A continuación seleccionar en la opción **Cambiar Contraseña.**

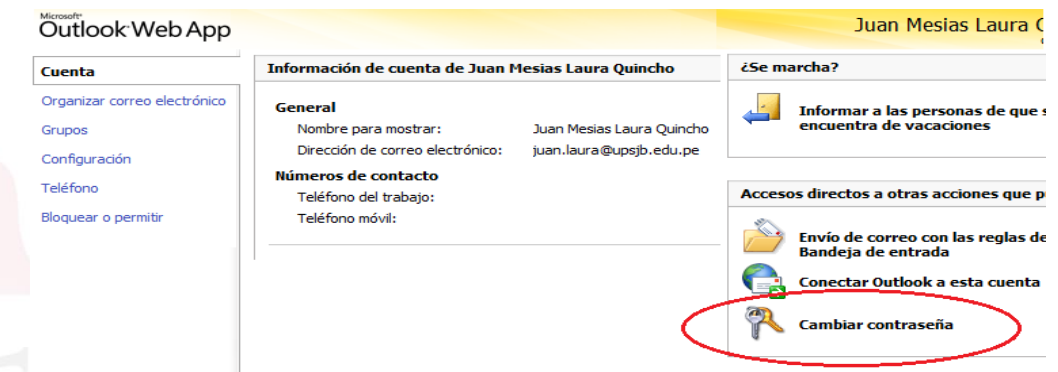

4.4 En el siguiente formulario usted debe ingresar la **Contraseña anterior**, luego la **Contraseña nueva** y **Repetir la contraseña nueva**. Para terminar el cambio usted debe presionar en **Guardar**.

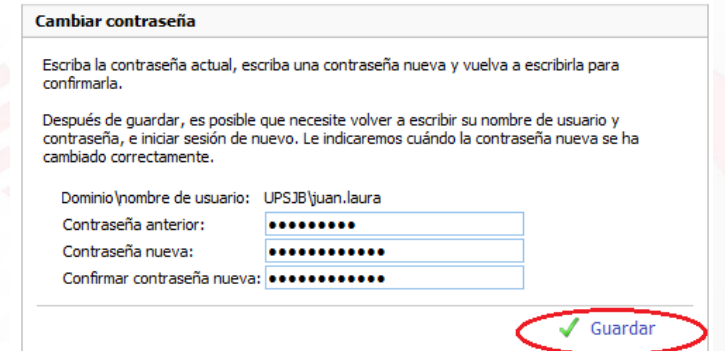

4.5 En caso que la contraseña ingresada es válida y correcta debe mostrarle el siguiente formulario en donde lo indica que los cambios se realizaron satisfactoriamente y a continuación usted debe presionar en **Aceptar.**

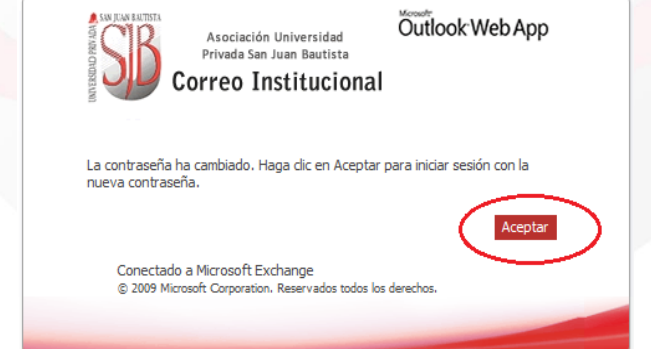

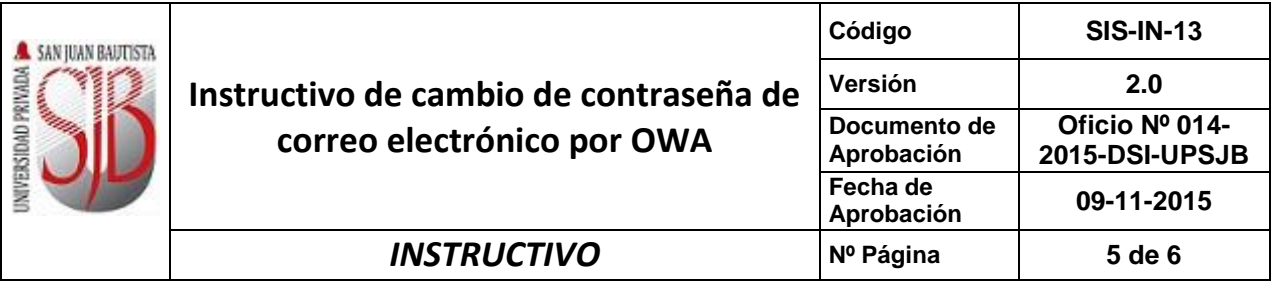

4.6 Después de haber confirmado el cambio satisfactorio, el sistema le pedirá ingresar la nueva contraseña que acaba de cambiar para validar el cambio.

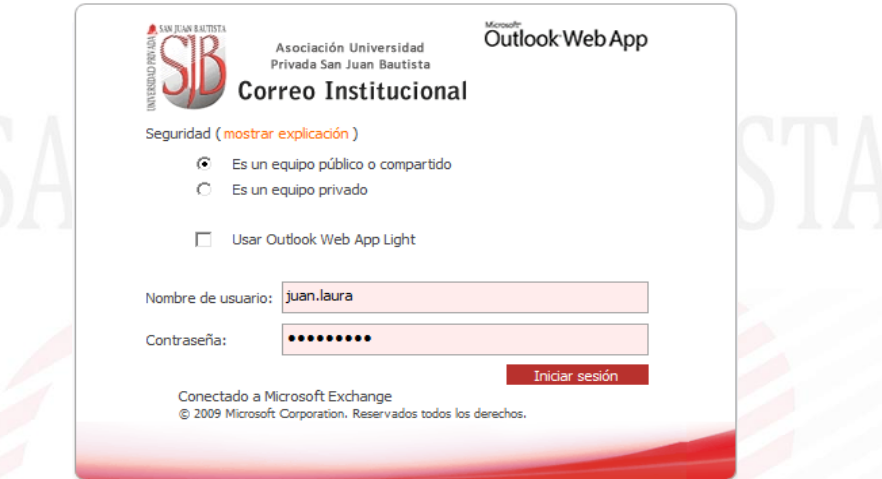

4.7 Una vez ingresado con la nueva contraseña nuevamente le debe aparecer el formulario de cambio de contraseña pero en esta ocasión usted debe seleccionar y presionar en la Opción **Mi Correo.**

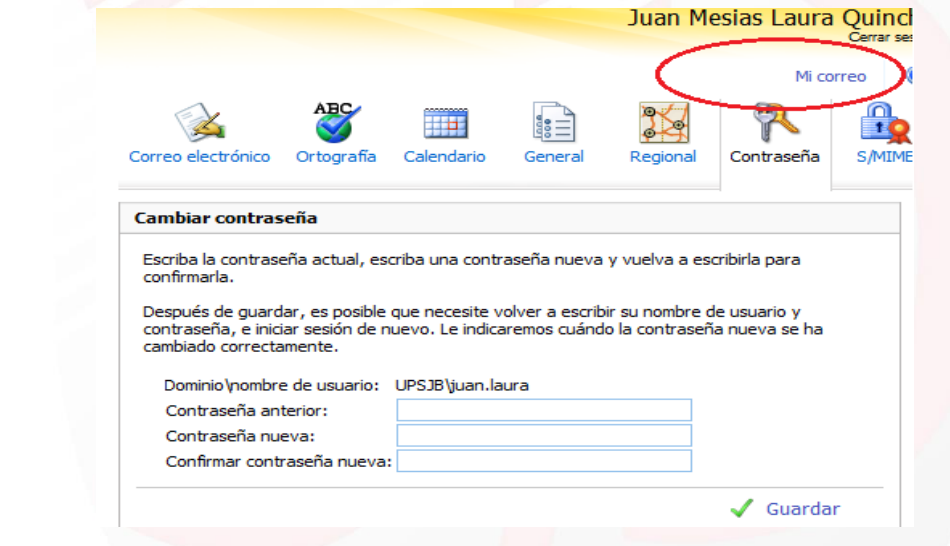

4.8 Con esos pasos usted puede cambiar la contraseña, pero usted debe tener presente que solo le permitirá un cambio por día.

4.9 También mencionar que la contraseña debe tener una complejidad de letras Minúsculas, números y Mayúsculas.

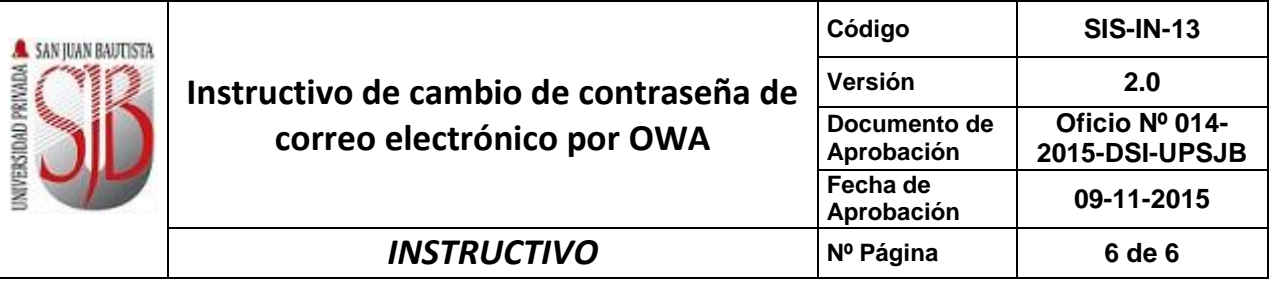

### <span id="page-5-0"></span>*5. CONTROL DE CAMBIOS*

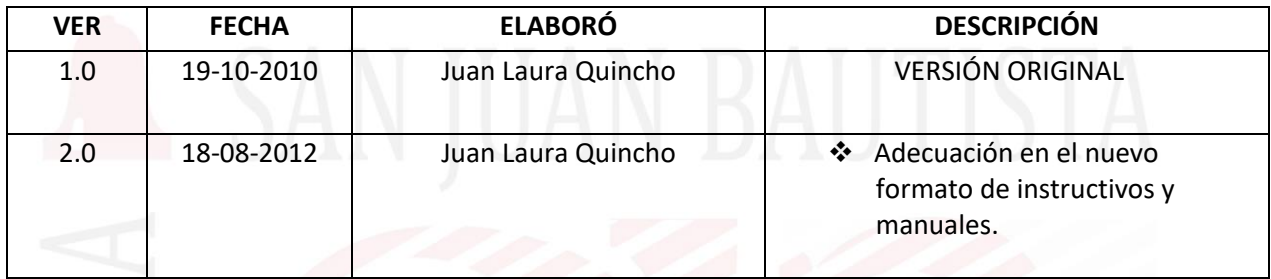

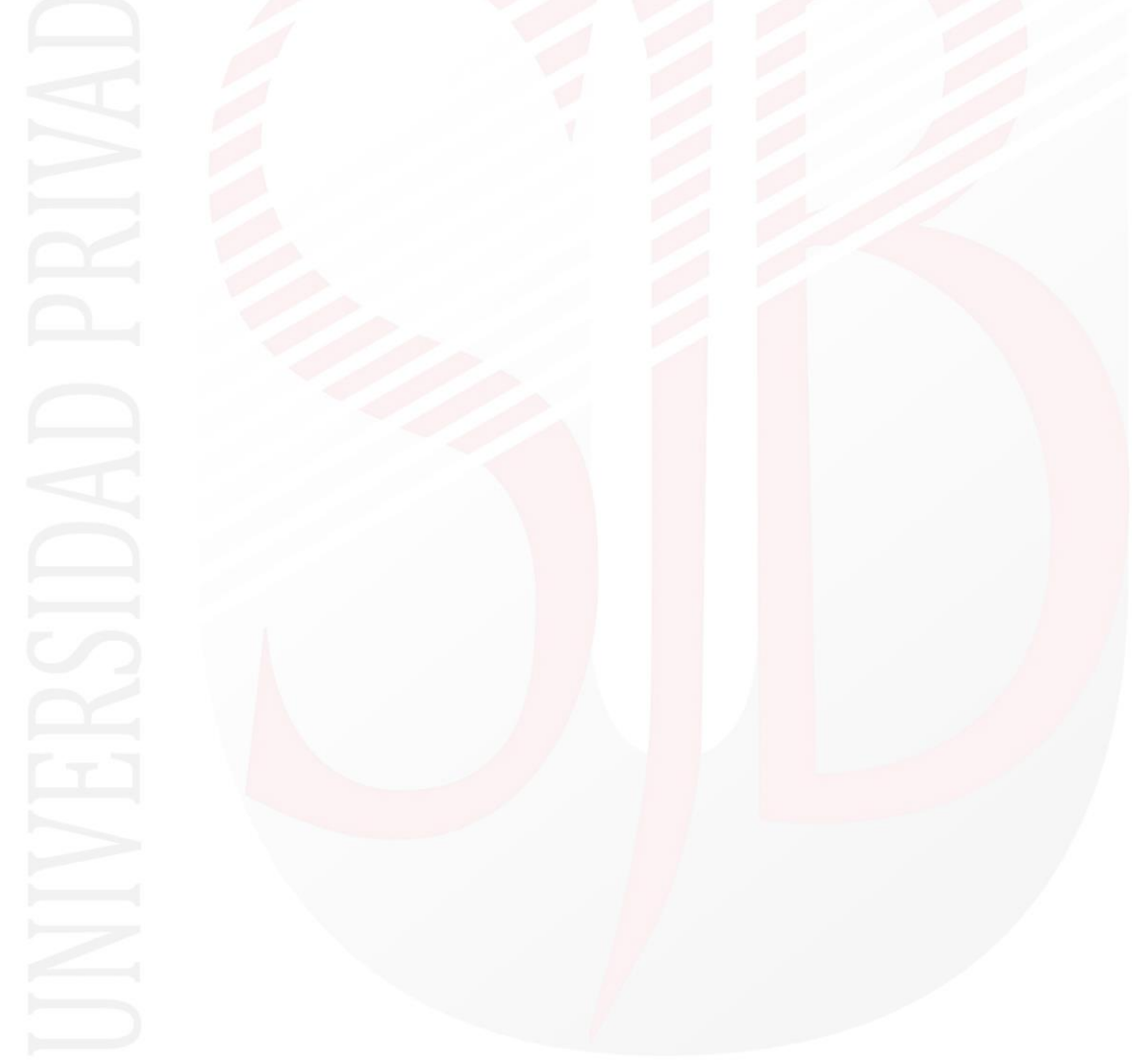